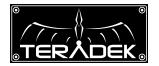

# 

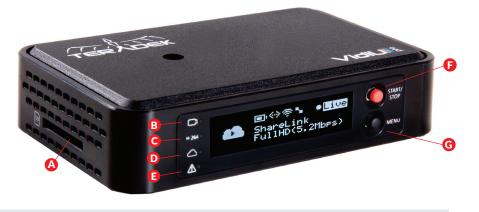

| A: SD Card slot       | F: Start/Stop Joystick | K: Headphone output |
|-----------------------|------------------------|---------------------|
| B: Video Input Status | G: Menu Joystick       | L: Reset Button     |
| C: Encoder Status     | H: USB Port            | M: Ethernet         |
| D: Broadcast Status   | I: HDMI input          | N: DC Input         |
| E: Warning Indicator  | J: MIC/Line input      | 0: Power Switch     |
|                       |                        |                     |

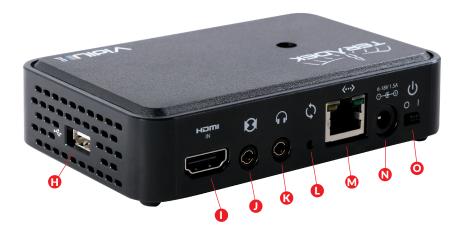

### Start/Stop Joystick:

• (button press): Start/stop broadcasts, exit menu screens

### Menu Joystick:

- ▲,▼,►, ∢: Select menu items, change status screen on main display, select characters
- ▶,● (button press): Confirm selection, open selected menu

### Reset Button:

Hold for 3-6 seconds: Reset all network settings Hold for 10+ seconds: Perform complete factory reset

## **GET ONLINE**

### iOS

Download the VidiU app from the App Store. Next, decide how VidiU should connect to the Internet:

Use your phone's data plan

- 1 Connect to VidiU's WiFi network: VidiU-XXXXX (serial number of the device)
- 2 Open the VidiU app and select VidiU under the list of WiFi devices.
- 3 When prompted, click **Yes** to use your cellular data plan. If you have a ShareLink account, up to four phones can be used simultaneously.

### Connect to an existing WiFi network

- 1 Ensure **Bluetooth** is enabled on your iOS device, then open the VidiU app and select **VidiU pro** under the list of Bluetooth devices
- 2 If your iOS device is connected to a **WiFi network**, the Network field will be completed automatically. Enter the WiFi network's password and press Connect. Click Done.
- 3 After a few seconds VidiU should connect to your network. Select VidiU pro under WiFi Devices once it appears.

### ANDROID/PC

- **1** Connect to VidiU Pro's WiFi network: **VidiU-pro-XXXXX** (serial number of the device)
- 2 Open a web browser and navigate to http://172.16.1.1, or find VidiU using Bonjour
- 3 Enter the Settings menu and open the Network section to configure VidiU Pro's WiFi
- 4 Once configured, connect your mobile device or computer to the **same network** as VidiU Pro
- 5 Use the VidiU app (Android) or a Bonjour browser (PC/Mac) to find VidiU Pro's new IP address.

### CONNECT TO A WIRED NETWORK

Plug an Ethernet cable into VidiU Pro's 10/100 Ethernet port and connect it to an Internet-connected Ethernet switch or router

### CONNECT VIA A 3G/4G USB MODEM

Connect a compatible 3G/4G modem to VidiU Pro via USB. See http://support.teradek.com for a list of supported modems

### **CHOOSE A PLATFORM AND QUALITY**

- Using the VidiU app, web UI, or front panel prompts, Enter the Broadcast menu
- 2 Choose a platform Ustream, Livestream, YouTube, Twitch or select manual RTMP
- 3 Enter your credentials or RTMP destination info and press apply
- 4 Select your desired Video bitrate and resolution under the Broadcast Quality menu

### **NEED MORE HELP?**

- 1 Support forum: http://support.teradek.com  $\rightarrow$  Contains tips, information and all the latest firmware & software updates. 2. Training videos: http://www.teradek.com/training
- TERADEK SUPPORT STAFF: support@teradek.com or call 888-941-2111 ext2 (Mon-Fri 9am to 6pm PST)

### **SHARELINK**<sup>™</sup>

Start and stop broadcasts using the **stream button** on VidiU's front panel, or by pressing the **Broadcast button** on VidiU's dashboard page.

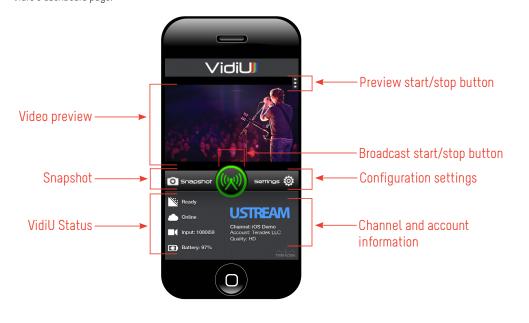

### RECORDING

- 1 VidiU Pro supports broadcast recording to an SD Card or external USB drive.
- 2 To enable recording, insert a compatible SD card into the SD card slot (G), or a USB drive into the USB port (O). A prompt will appear on VidiU Pro's front panel indicating that the media is detected, select 'Yes' to enable recording. You can also enable or disable recording from the front panel menus, app, or web UI.
- 3 Once enabled, a copy of your broadcast will be saved to the storage media. For best results, use **Class 6** or **higher SD cards**.

#### **RECORDING OPERATION**

- Recordings are triggered by the broadcast state. Each time a broadcast starts, a new recording is created
- If a broadcast is interrupted for connectivity reasons, recording continues
- If a recorded file exceeds your storage media's file size limits, a new file will be created and recording continues
- Recording resolution and quality matches your configured Broadcast settings

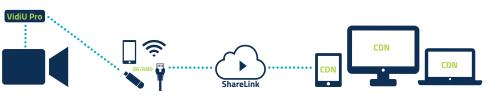

ShareLink<sup>™</sup> increases your broadcast's bandwidth and reliability by bonding multiple Internet connections. Ethernet, Wi-Fi, USB cellular modems, and cellular-capable iOS devices can be used simultaneously. To take advantage of this feature, you'll need to create a Teradek ID, activate the ShareLink<sup>™</sup> service, and then authenticate VidiU Pro.

### iOS

- 1 Connect to VidiU Pro (see previous sections)
- 2 Enter the Settings menu and select ShareLink™
- 3 Follow the onscreen instructions to create a Teradek ID and activate ShareLink™ on your VidiU Pro

#### ANDROID/PC

- 1 Connect to VidiU Pro and navigate to the web configuration interface
- 2 Enter the Settings menu and select ShareLink™
- 3 Click 'Continue' to display the login screen, and then click Create a Teradek ID account to register
- After creating your account, return to the login screen and enter your E-mail and Password to activate ShareLink™ on your VidiU Pro

### SUPPORTED CONNECTIONS

- Ethernet
- 3G/4G USB modem
- WiFi (AP mode) Up to 4 cellular-capable iOS devices with the VidiU App
- WiFi (Client mode) Connect to an existing wireless network or mobile hotspot

#### NEED MORE HELP?

Support forum: http://support.teradek.com → Contains tips, information and all the latest firmware & software updates.
Training videos: http://www.teradek.com/training

TERADEK SUPPORT STAFF: support@teradek.com or call 888-941-2111 ext2 (Mon-Fri 9am to 6pm PST)